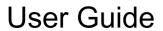

© Copyright 2015 Hewlett-Packard Development Company, L.P.

Bluetooth is a trademark owned by its proprietor and used by Hewlett-Packard Company under license. Intel, Celeron, Centrino, and Pentium are trademarks of Intel Corporation in the U.S. and other countries. Microsoft and Windows are U.S. registered trademarks of the Microsoft group of companies.

The information contained herein is subject to change without notice. The only warranties for HP products and services are set forth in the express warranty statements accompanying such products and services. Nothing herein should be construed as constituting an additional warranty. HP shall not be liable for technical or editorial errors or omissions contained herein.

First Edition: April 2015

Document Part Number: 814661-001

#### Product notice

This guide describes features that are common to most models. Some features may not be available on your computer.

Not all features are available in all editions of Windows. This computer may require upgraded and/or separately purchased hardware, drivers and/or software to take full advantage of Windows functionality. Go to <a href="http://www.microsoft.com">http://www.microsoft.com</a> for details.

To access the latest user guide, go to <a href="http://www.hp.com/support">http://www.hp.com/support</a>, and then select your country. Select **Drivers & Downloads**, and then follow the on-screen instructions.

#### Software terms

By installing, copying, downloading, or otherwise using any software product preinstalled on this computer, you agree to be bound by the terms of the HP End User License Agreement (EULA). If you do not accept these license terms, your sole remedy is to return the entire unused product (hardware and software) within 14 days for a full refund subject to the refund policy of your seller.

For any further information or to request a full refund of the price of the computer, please contact your seller.

#### Safety warning notice

<u>MARNING!</u> To reduce the possibility of heat-related injuries or of overheating the computer, do not place the computer directly on your lap or obstruct the computer air vents. Use the computer only on a hard, flat surface. Do not allow another hard surface, such as an adjoining optional printer, or a soft surface, such as pillows or rugs or clothing, to block airflow. Also, do not allow the AC adapter to come into contact with the skin or a soft surface, such as pillows or rugs or clothing, during operation. The computer and the AC adapter comply with the user-accessible surface temperature limits defined by the International Standard for Safety of Information Technology Equipment (IEC 60950-1).

## Processor configuration setting (select models only)

IMPORTANT: Select tablet models are configured with an Intel® Atom™ Processor Z3736F and a Windows® operating system. Do not change the processor configuration setting in msconfig.exe from 4 or 2 processors to 1 processor. If you do so, your tablet will not restart. You will have to perform a factory reset to restore the original settings.

# **Table of contents**

| 1 | Starting right                                        |    |
|---|-------------------------------------------------------|----|
|   | Visit the HP Apps Store                               |    |
|   | Best practices                                        | 1  |
|   | More HP resources                                     | 2  |
| 2 | Getting to know your computer                         | 4  |
|   | Locating hardware                                     |    |
|   | Locating software                                     |    |
|   | Right side                                            |    |
|   | Left side                                             | 6  |
|   | Display                                               | 7  |
|   | Top edge                                              | 8  |
|   | Bottom edge                                           | 8  |
|   | Labels                                                | g  |
| 3 | Using the keyboard base                               | 10 |
|   | Keyboard base components                              | 10 |
|   | Top                                                   | 10 |
|   | Lights                                                | 11 |
|   | TouchPad                                              | 12 |
|   | Connecting the tablet to the keyboard base            | 13 |
| 4 | Connecting to a network                               | 14 |
|   | Connecting to a wireless network                      | 14 |
|   | Using the wireless controls                           | 14 |
|   | Wireless button                                       | 14 |
|   | Operating system controls                             | 14 |
|   | Connecting to a WLAN                                  | 15 |
|   | Using Bluetooth wireless devices (select models only) | 15 |
|   | Sharing data and drives and accessing software        | 16 |
| 5 | Enjoying entertainment features                       | 17 |
|   | Using a webcam                                        | 17 |
|   | Using audio                                           | 17 |
|   | Connecting speakers                                   | 17 |
|   | Connecting headphones                                 | 17 |

|         | Connecting a microphone                                                                  | 17 |
|---------|------------------------------------------------------------------------------------------|----|
|         | Connecting headsets                                                                      | 18 |
|         | Using Bang & Olufsen audio (select models only)                                          | 18 |
|         | Accessing Audio Control Panel                                                            | 18 |
|         | Using B&O Play audio (select models only)                                                | 18 |
|         | Accessing Audio Control Panel                                                            | 18 |
|         | Using sound settings                                                                     | 18 |
|         | Using video                                                                              | 19 |
|         | Connecting video devices using an HDMI cable (select models only)                        | 19 |
|         | Setting up HDMI audio                                                                    | 20 |
|         | Discovering and connecting to Miracast-compatible wireless displays (select models only) | 21 |
| 6 Navig | gating the screen                                                                        | 22 |
|         | Using the TouchPad and touch screen gestures                                             | 22 |
|         | Tap                                                                                      | 22 |
|         | Two-finger pinch zoom                                                                    | 23 |
|         | Two-finger scroll (TouchPad only)                                                        | 23 |
|         | Two-finger tap (TouchPad only)                                                           | 23 |
|         | Right-edge swipe (touch screen only)                                                     | 24 |
|         | Left-edge swipe (touch screen only)                                                      | 24 |
|         | Top-edge swipe and bottom-edge swipe (touch screen only)                                 | 24 |
|         | One-finger slide (touch screen only)                                                     | 24 |
|         | Using the keyboard and optional mouse                                                    | 25 |
|         | Using the on-screen keyboard                                                             | 25 |
| 7 Mana  | aging power                                                                              | 26 |
|         | Initiating and exiting Sleep and Hibernation                                             | 26 |
|         | Manually initiating and exiting Sleep                                                    | 26 |
|         | Manually initiating and exiting Hibernation (select models only)                         | 26 |
|         | Setting password protection on wakeup (exiting Sleep or Hibernation)                     | 27 |
|         | Using the power meter and power settings                                                 | 27 |
|         | Running on battery power                                                                 | 28 |
|         | Factory-sealed battery                                                                   | 28 |
|         | Finding battery information                                                              | 28 |
|         | Conserving battery power                                                                 | 28 |
|         | Identifying low battery levels                                                           | 29 |
|         | Resolving a low battery level                                                            | 29 |
|         | Resolving a low battery level when external power is available                           | 29 |
|         | Resolving a low battery level when no power source is available                          | 29 |
|         | Resolving a low battery level when the computer cannot exit Hibernation                  | 29 |

|      | Running on AC power                                             | 29 |
|------|-----------------------------------------------------------------|----|
|      | Troubleshooting power problems                                  | 30 |
|      | Shutting down (turning off) the computer                        | 30 |
| 8 Ma | aintaining your computer                                        | 32 |
|      | Improving performance                                           | 32 |
|      | Using Disk Defragmenter                                         | 32 |
|      | Using Disk Cleanup                                              | 32 |
|      | Updating programs and drivers                                   | 32 |
|      | Cleaning your computer                                          | 33 |
|      | Cleaning procedures                                             | 33 |
|      | Cleaning the display                                            | 33 |
|      | Cleaning the sides or cover                                     | 33 |
|      | Cleaning the TouchPad, keyboard, or optional mouse              | 34 |
|      | Traveling with or shipping your computer                        | 34 |
| 9 Se | ecuring your computer and information                           | 36 |
|      | Using passwords                                                 | 36 |
|      | Setting Windows passwords                                       | 36 |
|      | Setting Setup Utility (BIOS) passwords                          | 37 |
|      | Using Internet security software                                | 37 |
|      | Using antivirus software                                        | 37 |
|      | Using firewall software                                         | 38 |
|      | Installing software updates                                     | 38 |
|      | Installing critical security updates                            | 38 |
|      | Using HP Touchpoint Manager (select models only)                | 38 |
|      | Securing your wireless network                                  | 39 |
|      | Backing up your software applications and information           | 39 |
| 10 U | Jsing Setup Utility (BIOS)                                      | 40 |
|      | Starting Setup Utility (BIOS)                                   | 40 |
|      | Updating Setup Utility (BIOS)                                   | 40 |
|      | Determining the BIOS version                                    | 40 |
|      | Downloading a BIOS update                                       | 41 |
|      | Synchronizing a tablet and keyboard (select models only)        | 42 |
| 11 U | Jsing HP PC Hardware Diagnostics (UEFI)                         | 43 |
|      | Downloading HP PC Hardware Diagnostics (LIFEI) to a LISB device | 11 |

| 12  | Backing up, restoring, and recovering                   | 45 |
|-----|---------------------------------------------------------|----|
|     | Creating recovery media and backups                     | 45 |
|     | Creating HP Recovery media (select models only)         | 45 |
|     | Using Windows tools                                     | 46 |
|     | Restore and recovery                                    | 46 |
|     | Recovering using HP Recovery Manager                    | 47 |
|     | What you need to know before you get started            | 47 |
|     | Using the HP Recovery partition (select models only)    | 48 |
|     | Using HP Recovery media to recover                      | 48 |
|     | Changing the computer boot order                        | 49 |
|     | Removing the HP Recovery partition (select models only) | 49 |
| 13  | Specifications                                          | 50 |
|     | Input power                                             | 50 |
|     | Operating environment                                   | 50 |
| 14  | Electrostatic Discharge                                 | 51 |
| 15  | Accessibility                                           | 52 |
|     | Supported assistive technologies                        | 52 |
|     | Contacting support                                      | 52 |
| Ind | ex                                                      | 53 |

# 1 Starting right

This computer is a powerful tool designed to enhance your work and entertainment. Read this chapter to learn about best practices after you set up your computer, fun things to do with your computer, and where to find additional HP resources.

## Visit the HP Apps Store

The HP Apps Store offers a wide choice of popular games, entertainment and music apps, productivity apps, and apps exclusive to HP that you can download to the Start screen. The selection is updated regularly and includes regional content and country-specific offers. Be sure to check the HP Apps Store frequently for new and updated features.

**IMPORTANT:** You must be connected to the Internet to access the HP Apps Store.

To view and download an app:

- 1. From the Start screen, select the **Store** app.
- Select HP picks to view all the available apps.
- NOTE: HP picks is available in select countries only.
- 3. Select the app you want to download, and then follow the on-screen instructions. When the download is complete, the app appears on the All apps screen.

## **Best practices**

After you set up and register the computer, we recommend the following steps to get the most out of your smart investment:

- Back up your hard drive by creating recovery media. See <u>Backing up, restoring</u>, and recovering on page 45.
- If you haven't already done so, connect to a wired or wireless network. See details in <u>Connecting</u> to a network on page 14.
- Become familiar with the computer hardware and software. For more information, see <u>Getting to know your computer on page 4</u> and <u>Enjoying entertainment features on page 17</u>.
- Update or purchase antivirus software. See Using antivirus software on page 37.

# More HP resources

To locate resources that provide product details, how-to information, and more, use this table.

| Resource                                                                                                    |   | Contents                                                                                           |  |  |
|----------------------------------------------------------------------------------------------------|---|----------------------------------------------------------------------------------------------------|--|--|
| Setup Instructions                                                                                                    |   | Overview of computer setup and features                                                            |  |  |
| Help and Support                                                                                                    | • | A broad range of how-to information and troubleshooting tips                                       |  |  |
| To access Help and Support:                                                                                                    |   |                                                                                                    |  |  |
| ▲ From the Start screen, type help, and then from the Search window, select Help and Support. For U.S. support, go to <a href="http://www.hp.com/go/contactHP">http://www.hp.com/go/contactHP</a> . For worldwide support, go to <a href="http://welcome.hp.com/country/us/en/wwcontact_us.html">http://welcome.hp.com/country/us/en/wwcontact_us.html</a> . |   |                                                                                                    |  |  |
| Worldwide support                                                                                                    | • | Online chat with an HP technician (select countries only)                                          |  |  |
| To get support in your language, go to                                                                                                    | • | Support telephone numbers                                                                          |  |  |
| http://welcome.hp.com/country/us/en/<br>wwcontact_us.html.                                                                                                    | • | HP service center locations                                                                        |  |  |
| Safety & Comfort Guide                                                                                                    | • | Proper workstation setup                                                                           |  |  |
| To access this guide:                                                                                                    | • | Guidelines for posture and work habits that increase your comfort and decrease your risk of injury |  |  |
| <ol> <li>From the Start screen, type support, and then<br/>select the HP Support Assistant app.</li> </ol>                                                                                                    | • | Electrical and mechanical safety information                                                       |  |  |
| – or –                                                                                                    |   |                                                                                                    |  |  |
| From the Windows desktop, select the question mark icon in the taskbar.                                                                                                    |   |                                                                                                    |  |  |
| <ol><li>Select My computer, and then select User<br/>guides.</li></ol>                                                                                                    |   |                                                                                                    |  |  |
| – or –                                                                                                    |   |                                                                                                    |  |  |
| Go to http://www.hp.com/ergo.                                                                                                    |   |                                                                                                    |  |  |
| Regulatory, Safety and Environmental Notices                                                                                                    | • | Important regulatory notices, including information about                                          |  |  |
| To access this document:                                                                                                    |   | proper battery disposal, if needed.                                                                |  |  |
| From the Start screen, type support, and then select the HP Support Assistant app.                                                                                                    |   |                                                                                                    |  |  |
| – or –                                                                                                    |   |                                                                                                    |  |  |
| From the Windows desktop, select the question mark icon in the taskbar.                                                                                                    |   |                                                                                                    |  |  |
| <ol><li>Select My computer, and then select User<br/>guides.</li></ol>                                                                                                    |   |                                                                                                    |  |  |
| Limited Warranty*                                                                                                    | • | Specific warranty information about this computer                                                  |  |  |

To access this document:

- From the Start screen, type support, and then select the HP Support Assistant app.
  - or –

From the Windows desktop, select the question mark icon in the taskbar.

Resource Contents

Select My computer, and then select Warranty and services.

– or –

Go to http://www.hp.com/go/orderdocuments.

\*You can find your HP Limited Warranty located with the user guides on your product and/or on the CD or DVD provided in the box. In some countries or regions, HP may provide a printed warranty in the box. For countries or regions where the warranty is not provided in printed format, you can request a copy from <a href="http://www.hp.com/go/orderdocuments">http://www.hp.com/go/orderdocuments</a>. For products purchased in Asia Pacific, you can write to HP at Hewlett Packard, POD, P.O. Box 200, Alexandra Post Office, Singapore 911507. Include your product name, and your name, phone number, and postal address.

# 2 Getting to know your computer

# **Locating hardware**

To find out what hardware is installed on your computer:

1. From the Start screen, type control panel, and then select Control Panel.

– or -

From the Windows desktop, right-click or tap and hold the **Start** button, and then select **Control Panel**.

Select System and Security, select System, and then select Device Manager in the left column.

A list displays all the devices installed on your computer.

For information about system hardware components and the system BIOS version number, press fn +esc (select models only).

# Locating software

To find out what software is installed on your computer:

A From the Start screen, select the down arrow in the lower-left corner of the screen.

- or -

From the Windows desktop, right-click or tap and hold the **Start** button, and then select **Programs and Features**.

# Right side

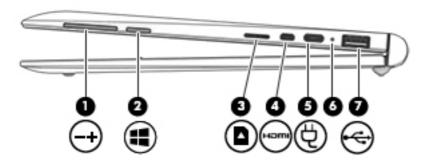

| Component |          |                          | Description                                                                                                    |
|-----------|----------|--------------------------|----------------------------------------------------------------------------------------------------|
| (1)       |          | Volume buttons           | Controls speaker volume on the tablet.                                                                                                    |
|           | - +      |                          | ▲ To increase speaker volume, press the + edge of the button.                                                                                                    |
| (2)       | 4        | Windows button           | Returns you to the Start screen from an open app or the Windows desktop.                                                                                                    |
|           |          |                          | <b>NOTE:</b> Pressing the Windows button again will return you to the previous screen.                                                                                                    |
| (3)       |          | Memory card reader       | Reads optional memory cards that enable you to store, manage, share or access information.                                                                                                    |
|           | _        |                          | To insert a card:                                                                                                    |
|           |          |                          | <ol> <li>Hold the card label-side up, with connectors facing the<br/>computer.</li> </ol>                                                                                                    |
|           |          |                          | <ol><li>Insert the card into the memory card reader, and then<br/>press in on the card until it is firmly seated.</li></ol>                                                                      |
|           |          |                          | To remove a card:                                                                                                    |
|           |          |                          | Press in on the card, and then remove it from the<br>memory card reader.                                                                                                    |
| (4)       | нот      | HDMI port                | Connects an optional video or audio device, such as a high-definition television, any compatible digital or audio component, or a high-speed High-Definition Multimedia Interface (HDMI) device. |
| (5)       | Ą        | Power connector          | Connects an AC adapter.                                                                                                    |
| (6)       |          | AC adapter/battery light | White: The AC adapter is connected and the battery is fully charged.                                                                                                    |
|           |          |                          | <ul> <li>Blinking white: The AC adapter is disconnected and<br/>the battery has reached a low battery level.</li> </ul>                                                                          |
|           |          |                          | <ul> <li>Amber: The AC adapter is connected and the battery<br/>is charging.</li> </ul>                                                                                                    |
|           |          |                          | Off: The battery is not charging.                                                                                                    |
| (7)       | <b>~</b> | USB 2.0 port             | Connects an optional USB device, such as a keyboard, mouse, external drive, printer, scanner or USB hub.                                                                                         |

### Left side

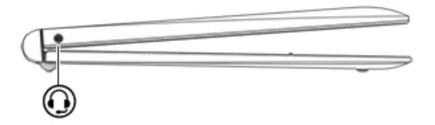

#### Component

#### Description

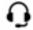

Audio-out (headphone)/Audio-in (microphone) jack

Connects optional powered stereo speakers, headphones, earbuds, a headset, or a television audio cable. Also connects an optional headset microphone. This jack does not support optional microphone-only devices.

**WARNING!** To reduce the risk of personal injury, lower the volume setting before putting on headphones, earbuds, or a headset. For additional safety information, refer to the *Regulatory, Safety, and Environmental Notices*.

To access this document:

▲ From the Start screen, type support, and then select the HP Support Assistant app.

– or –

From the Windows desktop, select the question mark icon in the taskbar.

**NOTE:** When a device is connected to the jack, the computer speakers are disabled.

**NOTE:** Be sure that the device cable has a 4-conductor connector that supports both audio-out (headphone) and audio-in (microphone).

# **Display**

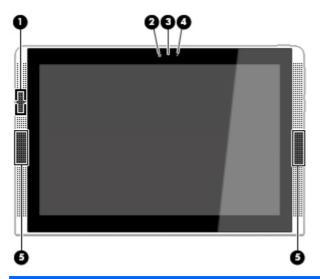

| Component |                      | Description                                                                                                    |
|-----------|----------------------|----------------------------------------------------------------------------------------------------|
| (1)       | WLAN antenna*        | Sends and receives wireless signals to communicate with wireless local area networks (WLANs).                            |
| (2)       | Webcam               | Records video and captures photographs. Some models allow you to video conference and chat online using streaming video. |
|           |                      | To use the webcam:                                                                                                    |
|           |                      | ▲ From the Start screen, type camera, and then select<br>Camera from the list of applications.                           |
| (3)       | Webcam light         | On: The webcam is in use.                                                                                                |
| (4)       | Ambient light sensor | Automatically adjusts the display brightness based on the lighting conditions in your environment.                       |
| (5)       | Speakers (2)         | Produce sound                                                                                                    |
|           |                      |                                                                                                    |

<sup>\*</sup>The antenna is not visible from the outside of the computer. For optimal transmission, keep the areas immediately around the antennas free from obstructions.

For wireless regulatory notices, see the section of the Regulatory, Safety, and Environmental Notices that applies to your country or region.

To access this document:

From the Start screen, type support, and then select the **HP Support Assistant** app.

– or –

From the Windows desktop, click the question mark icon in the taskbar.

# Top edge

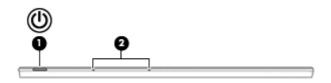

| Component |   |                      | Description                                                                                                    |  |
|-----------|---|----------------------|----------------------------------------------------------------------------------------------------|--|
| (1)       | ψ | Power button         | <ul> <li>When the tablet is off, press the button to turn on the<br/>tablet.</li> </ul>                                                                                                    |  |
|           |   |                      | When the tablet is on, press the button briefly to initiate<br>Sleep.                                                                                                    |  |
|           |   |                      | <ul> <li>When the tablet is in the Sleep state, press the button<br/>briefly to exit Sleep.</li> </ul>                                                                                                    |  |
|           |   |                      | <ul> <li>When the tablet is in Hibernation, press the button<br/>briefly to exit Hibernation.</li> </ul>                                                                                                    |  |
|           |   |                      | <b>CAUTION:</b> Pressing and holding down the power button will result in the loss of unsaved information.                                                                                                    |  |
|           |   |                      | If the tablet has stopped responding and Windows shutdown procedures are ineffective, press and hold the power button down for at least 10 seconds to turn off the tablet.                                         |  |
|           |   |                      | To learn more about your power settings, see your power options. From the Start screen, type power, select <b>Power and sleep settings</b> , and then select <b>Power and sleep</b> from the list of applications. |  |
| (2)       |   | Internal microphones | Record sound.                                                                                                    |  |

# **Bottom edge**

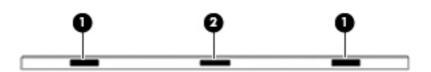

| Component |                    | Description                               |
|-----------|--------------------|-------------------------------------------|
| (1)       | Alignment posts(2) | Allow the display to open and close.      |
| (2)       | Docking port       | Connects the tablet to the keyboard base. |

#### Labels

The labels affixed to the computer provide information you may need when you troubleshoot system problems or travel internationally with the computer.

- IMPORTANT: Check the following locations for the labels described in this section: the bottom of the computer, inside the battery bay, under the service door, or on the back of the display.
  - Service label—Provides important information to identify your computer. When contacting support, you will probably be asked for the serial number, and possibly for the product number or the model number. Locate these numbers before you contact support.

Your service label will resemble one of the examples shown below. Refer to the illustration that most closely matches the service label on your computer.

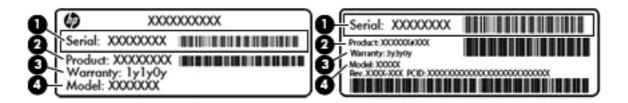

| Component |                                   |  |
|-----------|-----------------------------------|--|
| (1)       | Serial number                     |  |
| (2)       | Product number                    |  |
| (3)       | Warranty period                   |  |
| (4)       | Model number (select models only) |  |

- Microsoft® Certificate of Authenticity label (select models only prior to Windows 8)—Contains
  the Windows Product Key. You may need the Product Key to update or troubleshoot the
  operating system. HP platforms with Windows 8 or Windows 8.x preinstalled do not have the
  physical label. Instead a Digital Product Key is electronically installed.
  - NOTE: The Digital Product Key is automatically recognized and activated by Microsoft operating systems when a Windows 8 or Windows 8.x operating system is reinstalled using HP-approved recovery methods.
- Regulatory label(s)—Provide(s) regulatory information about the computer.
- Wireless certification label(s)—Provide(s) information about optional wireless devices and the approval markings for the countries or regions in which the devices have been approved for use.

# 3 Using the keyboard base

Your tablet includes a full-size, detachable Bluetooth keyboard base for easy navigation. After the keyboard base is paired, you can use the keyboard base either attached or detached from the tablet.

# Keyboard base components

### Top

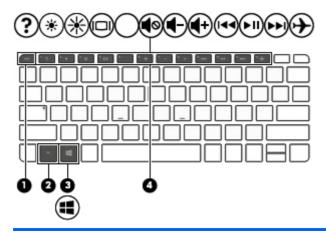

| Component |             | Description                                                                                                    |
|-----------|-------------|----------------------------------------------------------------------------------------------------|
| (1)       | esc key     | Displays system information when pressed in combination with the fn key.                                                                                                    |
| (2)       | fn key      | Executes frequently used system functions when pressed in combination with the esc key, action keys, or the spacebar.                                                                                                    |
| (3)       | Windows key | Returns you to the Start screen from an open app or the Windows desktop.  NOTE: Use the Windows icon when the touch screen includes a flag icon  NOTE: Pressing the Windows key again will return you to the previous screen. |
| (4)       | Action keys | Execute frequently used system functions.  NOTE: On select models, the f5 action key turns the radiance backlight keyboard feature off or on.                                                                                 |

# Lights

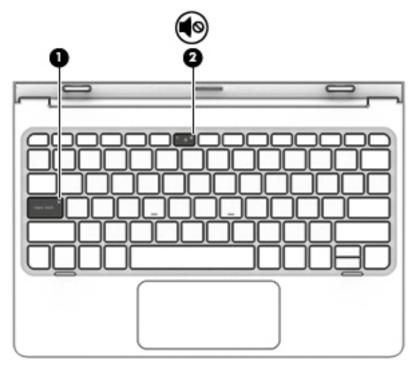

| Component |                 | Description                                                          |
|-----------|-----------------|----------------------------------------------------------------------|
| (1)       | Caps lock light | On: Caps lock is on, which switches the keys to all capital letters. |
| (2)       | Mute light      | Amber: Computer sound is off.                                        |
|           |                 | <ul> <li>Off: Computer sound is on.</li> </ul>                       |

# TouchPad

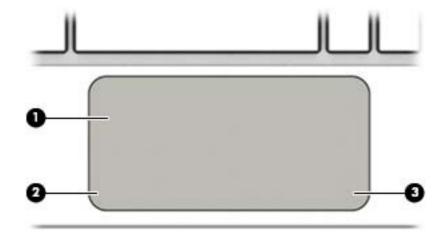

| Component |                    | Description                                                                                                    |
|-----------|--------------------|----------------------------------------------------------------------------------------------------|
| (1)       | TouchPad zone      | Reads your finger gestures to move the pointer or activate items on the screen.                                       |
| (2)       | Left control zone  | Textured area that allows you to perform additional gestures.                                                         |
|           |                    | NOTE: For more information on additional gestures, see<br>Using the TouchPad and touch screen gestures<br>on page 22. |
| (3)       | Right control zone | Textured area that allows you to perform additional gestures.                                                         |
|           |                    | NOTE: For more information on additional gestures, see<br>Using the TouchPad and touch screen gestures<br>on page 22. |

# Connecting the tablet to the keyboard base

 To connect the tablet to the keyboard base, insert the tablet docking port into the keyboard base docking connector.

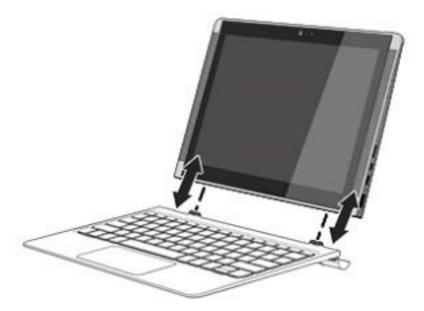

• To remove the tablet from the keyboard base, lift one corner (1) of the tablet to release it.

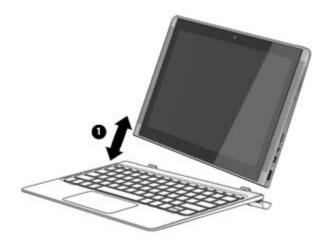

# 4 Connecting to a network

Your computer can travel with you wherever you go. But even at home, you can explore the globe and access information from millions of websites using your computer and a wired or wireless network connection. This chapter will help you get connected to that world.

# Connecting to a wireless network

Your computer may be equipped with one or more of the following wireless devices:

- WLAN device—Connects the computer to wireless local area networks (commonly referred to as Wi-Fi networks, wireless LANs, or WLANs) in corporate offices, your home, and public places such as airports, restaurants, coffee shops, hotels, and universities. In a WLAN, the mobile wireless device in your computer communicates with a wireless router or a wireless access point.
- Bluetooth device—Creates a personal area network (PAN) to connect to other Bluetoothenabled devices such as computers, phones, printers, headsets, speakers, and cameras. In a PAN, each device communicates directly with other devices, and devices must be relatively close together—typically within 10 meters (approximately 33 feet) of each other.

For more information about wireless technology, the Internet, and networking, see the information and website links provided in Help and Support.

▲ From the Start screen, type help, and then select **Help and Support**.

### Using the wireless controls

You can control the wireless devices in your computer using one or more of these features:

- Wireless button or wireless key (also called the airplane mode key) (referred to in this chapter as the wireless button)
- Operating system controls

#### Wireless button

The computer has a wireless button and one or more wireless devices. All the wireless devices on your computer are enabled at the factory.

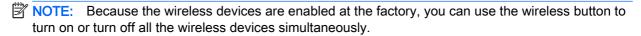

#### Operating system controls

The Network and Sharing Center allows you to set up a connection or network, connect to a network, and diagnose and repair network problems.

To use operating system controls:

1. From the Start screen, type control panel, and then select Control Panel.

- or -

From the Windows desktop, right-click or tap and hold the Start button, and then select Control Panel.

2. Select Network and Internet, and then select Network and Sharing Center.

For more information, see the information provided in Help and Support.

From the Start screen, type help, and then select Help and Support.

#### Connecting to a WLAN

NOTE: When you are setting up Internet access in your home, you must establish an account with an Internet service provider (ISP). To purchase Internet service and a modem, contact a local ISP. The ISP will help set up the modem, install a network cable to connect your wireless router to the modem, and test the Internet service.

To connect to a WLAN, follow these steps:

- Be sure that the WLAN device is on.
- From the Start screen or the Windows desktop, point to the upper-right or lower-right corner of the screen to reveal the charms.
- 3. Select **Settings**, and then select the network status icon.
- 4. Select your WLAN from the list.
- 5. Select Connect.

If the WLAN is a security-enabled WLAN, you are prompted to enter a security code. Type the code, and then select **Next** to complete the connection.

- NOTE: If no WLANs are listed, you may be out of range of a wireless router or access point.
- NOTE: If you do not see the WLAN you want to connect to, from the Windows desktop, rightclick or tap and hold the network status icon, and then select Open Network and Sharing Center. Select **Set up a new connection or network**. A list of options is displayed, allowing you to manually search for and connect to a network or to create a new network connection.
- Follow the on-screen instructions to complete the connection.

After the connection is made, place the mouse pointer over the network status icon in the notification area, at the far right of the taskbar, to verify the name and status of the connection.

NOTE: The functional range (how far your wireless signals travel) depends on WLAN implementation, router manufacturer, and interference from other electronic devices or structural barriers such as walls and floors.

### Using Bluetooth wireless devices (select models only)

A Bluetooth device provides short-range wireless communications that replace the physical cable connections that traditionally link electronic devices such as the following:

- Computers (desktop, notebook)
- Phones (cellular, cordless, smartphone)
- Imaging devices (printer, camera)
- Audio devices (headset, speakers)

- Mouse
- External keyboard

Bluetooth devices provide peer-to-peer capability that allows you to set up a PAN of Bluetooth devices. For information about configuring and using Bluetooth devices, see the Bluetooth software Help.

# Sharing data and drives and accessing software

When your computer is part of a network, you are not limited to using only the information that is stored in your computer. Computers connected to the network can exchange software and data with each other.

For more information about sharing files, folders, or drives, see the information provided in Help and Support.

From the Start screen, type help, and then select Help and Support.

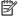

NOTE: When a disc like a DVD movie or game is copy-protected, it cannot be shared.

# **Enjoying entertainment features**

Use your HP computer as an entertainment hub to socialize via the webcam, enjoy and manage your music, and download and watch movies. Or, to make your computer an even more powerful entertainment center, connect external devices like a monitor, projector, TV, speakers, or headphones.

## Using a webcam

Your computer has an integrated webcam that records video and captures photographs. Some models may allow you to video conference and chat online using streaming video.

To start the webcam, from the Start screen, type camera, and then select Camera from the list of applications.

## Using audio

On your computer, or on select models using an external optical drive, you can play music CDs, download and listen to music, stream audio content from the web (including radio), record audio, or mix audio and video to create multimedia. To enhance your listening enjoyment, attach external audio devices such as speakers or headphones.

#### Connecting speakers

You can attach wired speakers to your computer by connecting them to a USB port or to the audioout (headphone) jack on your computer or on a docking station.

To connect wireless speakers to your computer, follow the device manufacturer's instructions. To connect high-definition speakers to the computer, see Setting up HDMI audio on page 20. Before connecting speakers, lower the volume setting.

### Connecting headphones

 MARNING! To reduce the risk of personal injury, lower the volume setting before putting on headphones, earbuds, or a headset. For additional safety information, see the Regulatory, Safety and Environmental Notices. To access this document, from the Start screen, type support, and then select the HP Support Assistant app.

You can connect wired headphones to the headphone jack or to the audio-out (headphone)/audio-in (microphone) combo jack on your computer.

To connect wireless headphones to your computer, follow the device manufacturer's instructions.

### Connecting a microphone

To record audio, connect a microphone to the microphone jack on the computer. For best results when recording, speak directly into the microphone and record sound in a setting free of background noise.

#### Connecting headsets

⚠ WARNING! To reduce the risk of personal injury, lower the volume setting before putting on headphones, earbuds, or a headset. For additional safety information, see the Regulatory, Safety and Environmental Notices. To access this document, from the Start screen, type support, and then select the HP Support Assistant app.

Headphones combined with a microphone are called *headsets*. You can connect wired headsets to the audio-out (headphone)/audio-in (microphone) jack on your computer.

To connect wireless headsets to your computer, follow the device manufacturer's instructions.

#### Using Bang & Olufsen audio (select models only)

Bang & Olufsen audio is an enhanced audio feature that provides a deep, controlled bass while maintaining a clear sound. You can experience Bang & Olufsen through the computer's internal speakers or through audio headphones connected to the headphone jack.

#### **Accessing Audio Control Panel**

Use Bang & Olufsen Audio Control Panel to view and manually control audio and bass settings.

1. From the Start screen, type control panel, select Control Panel, select Hardware and Sound, and then select Bang & Olufsen Audio Control Panel.

- or -

From the Windows desktop, right-click or tap and hold the **Start** button, and then select **Control Panel**.

Select Hardware and Sound, and then select Bang & Olufsen Audio Control Panel.

### Using B&O Play audio (select models only)

B&O Play audio is an enhanced audio feature that provides a deep, controlled bass while maintaining a clear sound. You can experience B&O Play audio through the computer's internal speakers or through audio headphones connected to the audio-out (headphone)/audio-in (microphone) combo jack.

#### **Accessing Audio Control Panel**

Use B&O Play Audio Control Panel to view and manually control audio and bass settings.

▲ From the Start screen, type control panel, select Control Panel, select Hardware and Sound, and then select B&O Play Control Panel.

– or –

From the Windows desktop, right-click or tap and hold the **Start** button, and then select **Control Panel**. Select **Hardware and Sound**, and then select **B&O Play Control Panel**.

## Using sound settings

Sound settings control volume, sounds applied to programs, speakers, microphones, headsets, and other audio features on your computer.

To view or change the volume:

1. From the Start screen, type control panel, and then select Control Panel.

-or-

From the Windows desktop, right-click or tap and hold the **Start** button, and then select **Control Panel**.

- Select Hardware and Sound.
- 3. Under Sound, select Adjust system volume, and then follow the on-screen instructions.

To view or change sound settings:

1. From the Start screen, type control panel, and then select Control Panel.

-or-

From the Windows desktop, right-click or tap and hold the **Start** button, and then select **Control Panel**.

- Select Hardware and Sound.
- Select Sound, and then follow the on-screen instructions.

For more information about the audio features on your computer, refer to Help and Support.

▲ From the Start screen, type help, and then select Help and Support.

## Using video

Your computer is a powerful video device that enables you to watch streaming video from your favorite websites and download video and movies to watch on your computer when you are not connected to a network.

To enhance your viewing enjoyment, use one of the video ports on the computer to connect an external monitor, projector, or TV.

IMPORTANT: Be sure that the external device is connected to the correct port on the computer, using the correct cable. Follow the device manufacturer's instructions.

For information on using your video features, refer to Help and Support.

### Connecting video devices using an HDMI cable (select models only)

NOTE: To connect an HDMI device to your computer, you need an HDMI cable, purchased separately.

To see the computer screen image on a high-definition TV or monitor, connect the high-definition device according to the following instructions:

1. Connect one end of the HDMI cable to the HDMI port on the computer.

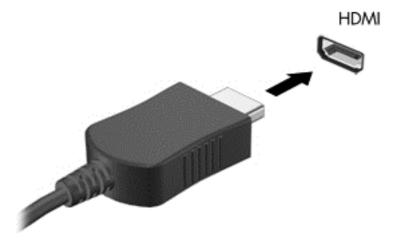

- 2. Connect the other end of the cable to the high-definition TV or monitor.
- 3. Press f4 to alternate the computer screen image between 4 display states:
  - Computer only: View the screen image on the computer only.
  - Duplicate: View the screen image simultaneously on both the computer and the external device.
  - Extend: View the screen image extended across both the computer and the external device.
  - External screen only: View the screen image on the external device only.

Each time you press f4, the display state changes.

NOTE: For best results, especially if you choose the "Extend" option, increase the screen resolution of the external device, as follows. From the Start screen, type control panel, and then select Control Panel. Select Appearance and Personalization. Under Display, select Adjust screen resolution.

#### Setting up HDMI audio

HDMI is the only video interface that supports high-definition video and audio. After you connect an HDMI TV to the computer, you can then turn on HDMI audio by following these steps:

- 1. From the Windows desktop, right-click or tap and hold the **Speakers** icon in the notification area, at the far right of the taskbar, and then select **Playback devices**.
- 2. On the **Playback** tab, select the name of the digital output device.
- Select Set Default, and then select OK.

To return the audio stream to the computer speakers:

- 1. From the Windows desktop, right-click or tap and hold the **Speakers** icon in the notification area, at the far right of the taskbar, and then select **Playback devices**.
- On the Playback tab, select Speakers.
- Select Set Default, and then select OK.

#### Discovering and connecting to Miracast-compatible wireless displays (select models only)

To discover and connect to Miracast-compatible wireless displays without leaving your current apps, follow the steps below.

#### To open Miracast:

Point to the upper-right or lower-right corner of the Start screen to display the charms, select **Devices**, select **Project**, and then follow the on-screen instructions.

On select computer models, from the Start screen, select the HP Quick Access to Miracast icon, and then follow the on-screen instructions.

NOTE: To learn what type of display you have (Miracast-compatible or Intel WiDi), refer to the documentation that came with your TV or secondary display device.

# Navigating the screen

To quickly return to the Start screen, press the Windows key

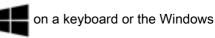

on a tablet.

You can navigate the computer screen in the following ways:

- Use touch gestures directly on the computer screen
- Use touch gestures on the TouchPad
- Use keyboard and optional mouse (mouse purchased separately)

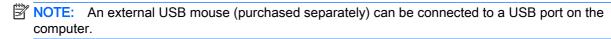

# Using the TouchPad and touch screen gestures

The TouchPad helps you navigate the computer screen and control the pointer using simple touch gestures. You can also use the left and right TouchPad buttons as you would use the corresponding buttons on an external mouse. To navigate a touch screen (select models only), touch the screen directly using gestures described in this chapter.

You can also customize gestures and view demonstrations of how they work. From the Start screen, type control panel, select Control Panel, and then select Hardware and Sound. Under Devices and Printers, select Mouse.

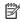

NOTE: Unless noted, gestures can be used on the TouchPad or a touch screen (select models only).

### Tap

Use the tap/double-tap gesture to select or open an item on the screen.

Point to an item on the screen, and then tap one finger on the TouchPad zone or touch screen to select the item. Double-tap an item to open it.

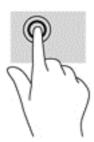

#### Two-finger pinch zoom

Use the two-finger pinch zoom to zoom out or in on images or text.

- Zoom out by placing two fingers apart on the TouchPad zone or touch screen and then moving your fingers together.
- Zoom in by placing two fingers together on the TouchPad zone or touch screen and then moving your fingers apart.

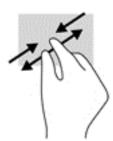

### Two-finger scroll (TouchPad only)

Use the two-finger scroll to move up, down, or sideways on a page or image.

 Place two fingers slightly apart on the TouchPad zone and then drag them up, down, left, or right.

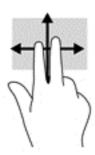

### Two-finger tap (TouchPad only)

Use the two-finger tap to open the menu for an object on the screen.

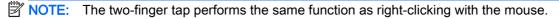

• Tap two fingers on the TouchPad zone to open the options menu for the selected object.

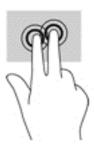

#### Right-edge swipe (touch screen only)

Use the right-edge swipe to reveal the charms, which let you search, share, start apps, access devices, or change settings.

Gently swipe your finger inward from the right edge of the touch screen to reveal the charms.

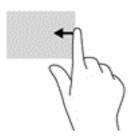

#### Left-edge swipe (touch screen only)

Use the left-edge swipe to reveal your open apps so that you can switch between them quickly.

 Gently swipe your finger inward from the left edge of the touch screen. Then, without lifting your finger, swipe back toward the left edge to reveal all open apps.

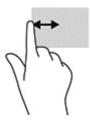

### Top-edge swipe and bottom-edge swipe (touch screen only)

Use the top-edge swipe or bottom-edge swipe to display command options that allow you to customize an open app.

IMPORTANT: The function of the top-edge swipe varies depending on the app.

 Gently swipe your finger from the top edge or the bottom edge to reveal the app command options.

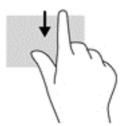

## One-finger slide (touch screen only)

Use the one-finger slide to pan or scroll through lists and pages, or to move an object.

- To scroll across the screen, lightly slide one finger across the screen in the direction you want to move.
- To move an object, press and hold your finger on an object, and then drag your finger to move the object.

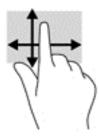

# Using the keyboard and optional mouse

The keyboard and mouse allow you to type, select items, scroll and to perform the same functions as you do using touch gestures. The keyboard also allows you to use action keys and key combinations to perform specific functions.

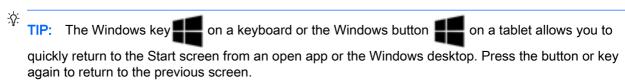

NOTE: Depending on the country or region, your keyboard may have different keys and keyboard functions than those discussed in this section.

# Using the on-screen keyboard

You may want to enter data into a data field. This may be required when you set up a wireless network configuration or a weather reporting location, or when you access user accounts on Internet sites. The tablet has an on-screen keyboard that is displayed when you need to enter such information.

- 1. To display the keyboard, tap in the first data field. Tap the small keyboard icon that is displayed.
  - or –

Tap the keyboard icon on the right side of the notification area.

- To enlarge the size of the on-screen keyboard, tap the lower-right corner and drag it to the desired size.
- 3. Tap each character, continuing until you have spelled out the name or word that you are entering into the data field.
- NOTE: Hot keys do not display or function on the on-screen keyboard.
- NOTE: Suggested words may be displayed at the top of the on-screen keyboard. If an appropriate word is displayed, tap it to select it.
- 4. Tap enter on the keyboard.

# 7 Managing power

Your computer can operate on either battery power or external power. When the computer is running on battery power only and an AC power source is not available to charge the battery, it is important to monitor and conserve the battery charge.

## Initiating and exiting Sleep and Hibernation

Windows has two power-saving states, Sleep and Hibernation.

- Sleep—The Sleep state is automatically initiated after a period of inactivity. Your work is saved to memory, allowing you to resume your work very quickly. You can also initiate Sleep manually. For more information, see <u>Manually initiating and exiting Sleep on page 26</u>.
- Hibernation—The Hibernation state is automatically initiated if the battery reaches a critical level.
   In the Hibernation state, your work is saved to a hibernation file and the computer powers down.
   You can also initiate Hibernation manually. For more information, see <a href="Manually initiating and exiting Hibernation">Manually initiating and exiting Hibernation</a> (select models only) on page 26.
- NOTE: You cannot initiate any type of networking connection or perform any computer functions while the computer is in the Sleep state or in the Hibernation state.

### Manually initiating and exiting Sleep

You can initiate Sleep in any of the following ways:

- Close the display.
- From the Start screen or the Windows desktop, point to the upper-right or lower-right corner of the screen to reveal the charms. Select **Settings**, select the **Power** icon, and then select **Sleep**.

You can exit Sleep in any of the following ways:

- Briefly press the power button.
- If the computer is closed, raise the display.
- Press a key on the keyboard.
- Tap the TouchPad.

When the computer exits Sleep, the power lights turn on and your work returns to the screen.

NOTE: If you have set a password to be required on exiting Sleep, you must enter your Windows password before your work returns to the screen.

### Manually initiating and exiting Hibernation (select models only)

You can enable user-initiated Hibernation and change other power settings and timeouts using Power Options.

From the Start screen, type power options, and then select Power options.

- or -

From the Windows desktop, right-click or tap and hold the **Start** button, and then select **Power Options**.

- In the left pane, select Choose what the power button does.
- 3. Select Change Settings that are currently unavailable.
- 4. In the When I press the power button area, select Hibernate.
- Select Save changes.

To exit Hibernation:

Briefly press the power button.

When the computer exits Hibernation, the power lights turn on and your work returns to the screen.

NOTE: If you have set a password to be required on exiting Hibernation, you must enter your Windows password before your work returns to the screen.

#### Setting password protection on wakeup (exiting Sleep or Hibernation)

To set the computer to prompt for a password when the computer exits Sleep or Hibernation, follow these steps:

- 1. From the Start screen, type power options, and then select Power options.
  - or -

From the Windows desktop, right-click or tap and hold the **Start** button, and then select **Power Options**.

- 2. In the left pane, select Require a password on wakeup.
- 3. Select Change Settings that are currently unavailable.
- Select Require a password (recommended).
  - NOTE: If you need to create a user account password or change your current user account password, select **Create or change your user account password**, and then follow the on-screen instructions. If you do not need to create or change a user account password, go to step 5.
- Select Save changes.

## Using the power meter and power settings

The power meter is located on the Windows desktop. The power meter allows you to quickly access power settings and view the remaining battery charge.

- To view the percentage of remaining battery charge and the current power plan, place the mouse pointer over the power meter icon.
- To use Power Options, select the power meter icon, and then select an item from the list. From the Start screen, you can also type power options, and then select **Power Options**.

Different power meter icons indicate whether the computer is running on battery or external power. Placing the mouse pointer over the icon reveals a message if the battery has reached a low or critical battery level.

## Running on battery power

When a charged battery is in the computer and the computer is not plugged into external power, the computer runs on battery power. When the computer is off and unplugged from external power, the battery in the computer slowly discharges. The computer displays a message when the battery reaches a low or critical battery level.

Computer battery life varies, depending on power management settings, programs running on the computer, screen brightness, external devices connected to the computer, and other factors.

#### **Factory-sealed battery**

To monitor the status of the battery, or if the battery is no longer holding a charge, run Battery Check.

1. From the Start screen, type support, and then select the HP Support Assistant app.

- or -

From the Windows desktop, select the question mark icon in the taskbar.

Select Battery and performance. If Battery Check indicates that your battery should be replaced, contact support.

The battery[ies] in this product cannot be easily replaced by users themselves. Removing or replacing the battery could affect your warranty coverage. If a battery is no longer holding a charge, contact support. When a battery has reached the end of its useful life, do not dispose of the battery in general household waste. Follow the local laws and regulations in your area for battery disposal.

#### Finding battery information

To access battery information:

1. From the Start screen, type support, and then select the HP Support Assistant app.

– or –

From the Windows desktop, select the question mark icon in the taskbar.

2. Select Battery and Performance.

HP Support Assistant provides the following tools and information about the battery:

- Battery Check
- Information about battery types, specifications, life cycles, and capacity

## Conserving battery power

To conserve battery power and maximize battery life:

- Lower the brightness of the display.
- Select the Power saver setting in Power Options.
- If the computer will be unused and unplugged from external power for more than 2 weeks, remove the user-replaceable battery from the computer and store it separately in a cool, dry place.
- Turn off wireless devices when you are not using them.
- Disconnect unused external devices that are not plugged into an external power source, such as an external hard drive connected to a USB port.

- Stop, disable, or remove any external media cards that you are not using.
- Before you leave your work, initiate Sleep or shut down the computer.

#### Identifying low battery levels

When a battery that is the sole power source for the computer reaches a low or critical battery level, the following behavior occurs:

The battery light (select models only) indicates a low or critical battery level.

– or –

- The power meter icon on the Windows desktop shows a low or critical battery notification.
  - NOTE: For additional information about the power meter, see <u>Using the power meter and power settings on page 27</u>.

The computer takes the following actions for a critical battery level:

- If Hibernation is disabled and the computer is on or in the Sleep state, the computer remains briefly in the Sleep state and then shuts down and loses any unsaved information.
- If Hibernation is enabled and the computer is on or in the Sleep state, the computer initiates Hibernation.

#### Resolving a low battery level

#### Resolving a low battery level when external power is available

Connect one of the following to the computer and to external power:

- AC adapter
- Optional docking or expansion device
- Optional power adapter purchased as an accessory from HP

#### Resolving a low battery level when no power source is available

Save your work and shut down the computer.

#### Resolving a low battery level when the computer cannot exit Hibernation

- 1. Connect the AC adapter to the computer and to external power.
- Exit Hibernation by pressing the power button.

## Running on AC power

For information about connecting to AC power, refer to the *Setup Instructions* poster provided in the computer box.

The computer does not use battery power when the computer is connected to AC power with an approved AC adapter or an optional docking/expansion device.

⚠ WARNING! To reduce potential safety issues, use only the AC adapter provided with the computer, a replacement AC adapter provided by HP, or a compatible AC adapter purchased from HP.

Connect the computer to AC power under any of the following conditions:

#### MARNING! Do not charge the computer battery while you are aboard aircraft.

- When charging or calibrating a battery
- When installing or modifying system software
- When running Disk Defragmenter on computers with internal hard drives
- When performing a backup or recovery

When you connect the computer to AC power:

- The battery begins to charge.
- The screen brightness increases.
- The power meter icon on the Windows desktop changes appearance.

When you disconnect AC power:

- The computer switches to battery power.
- The screen brightness automatically decreases to save battery life.
- The power meter icon on the Windows desktop changes appearance.

#### Troubleshooting power problems

Test the AC adapter if the computer exhibits any of the following symptoms when it is connected to AC power:

- The computer does not turn on.
- The display does not turn on.
- The power lights do not turn on.

To test the AC adapter:

- Shut down the computer.
- Connect the AC adapter to the computer and to the power cord, and then plug the power cord into an AC outlet.
- Turn on the computer.
  - If the power lights turn *on*, the AC adapter is working properly.
  - If the power lights remain *off*, check the connection from the AC adapter to the computer and the connection from the power cord to the AC outlet to be sure that the connections are secure.
  - If the connections are secure and the power lights remain *off*, the AC adapter is not functioning and should be replaced.

Contact support for information about obtaining a replacement AC power adapter.

## Shutting down (turning off) the computer

The Shut down command closes all open programs, including the operating system, and then turns off the display and computer.

Shut down the computer under any of the following conditions:

- When you are connecting an external hardware device that does not connect to a USB or video port
- When the computer will be unused and disconnected from external power for an extended period

Although you can turn off the computer with the power button, the recommended procedure is to use the Windows Shut down command.

NOTE: If the computer is in the Sleep state or in Hibernation, first exit Sleep or Hibernation by briefly pressing the power button.

- 1. Save your work and close all open programs.
- 2. From the Start screen or the Windows desktop, point to the upper-right or lower-right corner of the screen to reveal the charms.
- 3. Select **Settings**, select the **Power** icon, and then select **Shut down**.

– or –

Right-click or tap and hold the **Start** button in the lower-left corner of the screen, select **Shut down or sign out**, and then select **Shut down**.

If the computer is unresponsive and you are unable to use the preceding shutdown procedures, try the following emergency procedures in the sequence provided:

- Press ctrl+alt+delete, select the Power icon, and then select Shut Down.
- Press and hold the power button for at least 10 seconds.
- Disconnect the computer from external power.

#### 8 Maintaining your computer

It is important to perform regular maintenance to keep your computer in optimal condition. This chapter explains how to use tools like Disk Defragmenter and Disk Cleanup. It also provides instructions for updating programs and drivers, steps to clean the computer, and tips for traveling with (or shipping) the computer.

## Improving performance

You can improve the performance of your computer by performing regular maintenance tasks with tools such as Disk Defragmenter and Disk Cleanup.

#### **Using Disk Defragmenter**

HP recommends using Disk Defragmenter to defragment your hard drive at least once a month.

NOTE: It is not necessary to run Disk Defragmenter on solid-state drives.

To run Disk Defragmenter:

- Connect the computer to AC power.
- From the Start screen, type defragment, and then select Defragment and optimize your drives.
- Follow the on-screen instructions.

For additional information, access the Disk Defragmenter software Help.

#### **Using Disk Cleanup**

Use Disk Cleanup to search the hard drive for unnecessary files that you can safely delete to free up disk space and help the computer run more efficiently.

To run Disk Cleanup:

- From the Start screen, type disk, and then select one of the following:
  - Free up disk space on this PC
  - Uninstall apps to free up disk space
- Follow the on-screen instructions.

## Updating programs and drivers

HP recommends that you update your programs and drivers on a regular basis. Updates can resolve issues and bring new features and options to your computer. For example, older graphics components might not work well with the most recent gaming software. Without the latest driver, you would not be getting the most out of your equipment.

Go to http://www.hp.com/support to download the latest versions of HP programs and drivers. In addition, register to receive automatic notifications when updates become available.

If you would like to update your programs and drivers, follow these instructions:

1. From the Start screen, type support, and then select the HP Support Assistant app.

-or-

From the Windows desktop, select the question mark icon in the taskbar.

- 2. Select **Updates and tune-ups**, and then select **Check for HP updates now**.
- 3. Follow the on-screen instructions.

## Cleaning your computer

Use the following products to safely clean your computer:

- Dimethyl benzyl ammonium chloride 0.3 percent maximum concentration (for example, disposable wipes, which come in a variety of brands)
- Alcohol-free glass-cleaning fluid
- Solution of water and mild soap
- Dry microfiber cleaning cloth or a chamois (static-free cloth without oil)
- Static-free cloth wipes

⚠ CAUTION: Avoid strong cleaning solvents that can permanently damage your computer. If you are not sure that a cleaning product is safe for your computer, check the product contents to make sure that ingredients such as alcohol, acetone, ammonium chloride, methylene chloride, and hydrocarbons are not included in the product.

Fibrous materials, such as paper towels, can scratch the computer. Over time, dirt particles and cleaning agents can get trapped in the scratches.

## **Cleaning procedures**

Follow the procedures in this section to safely clean your computer.

- 1. Turn off the computer.
- Disconnect AC power.
- Disconnect all powered external devices.

CAUTION: To prevent damage to internal components, do not spray cleaning agents or liquids directly on any computer surface. Liquids dripped on the surface can permanently damage internal components.

#### Cleaning the display

Gently wipe the display using a soft, lint-free cloth moistened with an alcohol-free glass cleaner. Be sure that a display is dry before you close the computer.

#### Cleaning the sides or cover

To clean the sides or cover, use a soft microfiber cloth or chamois moistened with one of the cleaning solutions listed previously, or use an acceptable disposable wipe.

NOTE: When cleaning the cover of the computer, use a circular motion to aid in removing dirt and debris.

#### Cleaning the TouchPad, keyboard, or optional mouse

⚠ WARNING! To reduce the risk of electric shock or damage to internal components, do not use a vacuum cleaner attachment to clean the keyboard. A vacuum cleaner can deposit household debris on the keyboard surface.

- To clean the TouchPad, keyboard, or optional mouse (purchased separately), use a soft
  microfiber cloth or a chamois moistened with one of the cleaning solutions listed previously or
  use an acceptable disposable wipe.
- To prevent keys from sticking and to remove dust, lint, and particles from the keyboard, use a can of compressed air with a straw extension.

## Traveling with or shipping your computer

If you have to travel with or ship your computer, follow these tips to keep your equipment safe.

- Prepare the computer for traveling or shipping:
  - Back up your information to an external drive.
  - Remove all discs and all external media cards, such as memory cards.
  - Turn off and then disconnect all external devices.
  - Shut down the computer.
- Take along a backup of your information. Keep the backup separate from the computer.
- When traveling by air, carry the computer as hand luggage; do not check it in with the rest of your luggage.
- If you plan to use the computer during a flight, listen for the in-flight announcement that tells you when you are allowed to use your computer. In-flight computer use is at the discretion of the airline.
- If you are shipping the computer or a drive, use suitable protective packaging and label the package "FRAGILE."
- The use of wireless devices may be restricted in some environments. Such restrictions may apply aboard aircraft, in hospitals, near explosives, and in hazardous locations. If you are uncertain of the policy that applies to the use of a wireless device in your computer, ask for authorization to use your computer before you turn it on.
- If you are traveling internationally, follow these suggestions:

- Check the computer-related customs regulations for each country or region on your itinerary.
- Check the power cord and adapter requirements for each location in which you plan to use the computer. Voltage, frequency, and plug configurations vary.

WARNING! To reduce the risk of electric shock, fire, or damage to the equipment, do not attempt to power the computer with a voltage converter kit sold for appliances.

## 9 Securing your computer and information

Computer security is essential for protecting the confidentiality, integrity, and availability of your information. Standard security solutions provided by the Windows operating system, HP applications, the Setup Utility (BIOS), and other third-party software can help protect your computer from a variety of risks, such as viruses, worms, and other types of malicious code.

IMPORTANT: Some security features listed in this chapter may not be available on your computer.

## Using passwords

A password is a group of characters that you choose to secure your computer information and to protect online transactions. Several types of passwords can be set. For example, when you set up your computer for the first time, you were asked to create a user password to secure your computer. Additional passwords can be set in Windows or in HP Setup Utility (BIOS), which is preinstalled on your computer.

You may find it helpful to use the same password for a Setup Utility (BIOS) feature and for a Windows security feature.

To create and save passwords, use the following tips:

- To reduce the risk of being locked out of the computer, record each password and store it in a secure place away from the computer. Do not store passwords in a file on the computer.
- When creating passwords, follow requirements set by the program.
- Change your passwords at least every 3 months.
- An ideal password is long and has letters, punctuation, symbols, and numbers.
- Before you send your computer for service, back up your files, delete confidential files, and then remove all password settings.

For additional information about Windows passwords, such as screen-saver passwords:

▲ From the Start screen, type support, and then select the HP Support Assistant app.

-or-

From the Windows desktop, select the question mark icon in the taskbar.

#### **Setting Windows passwords**

| Password               | Function                                                                    |  |
|------------------------|-----------------------------------------------------------------------------|--|
| User password          | Protects access to a Windows user account.                                  |  |
| Administrator password | Protects administrator-level access to computer contents.                   |  |
|                        | NOTE: This password cannot be used to access Setup Utility (BIOS) contents. |  |

#### Setting Setup Utility (BIOS) passwords

| Password               | Function                                                                                                   |
|------------------------|----------------------------------------------------------------------------------------------------|
| Administrator password | <ul> <li>Must be entered each time you access Setup Utility<br/>(BIOS).</li> </ul>                         |
|                        | <ul> <li>If you forget your administrator password, you cannot<br/>access Setup Utility (BIOS).</li> </ul> |
| Power-on password      | <ul> <li>Must be entered each time you turn on or restart the<br/>computer.</li> </ul>                     |
|                        | <ul> <li>If you forget your power-on password, you cannot turn<br/>on or restart the computer.</li> </ul>  |

To set, change, or delete an administrator or power-on password in Setup Utility (BIOS):

- NOTE: To start Setup Utility, your computer must be in notebook mode and you must use the keyboard attached to your notebook. The on-screen keyboard, which displays in tablet mode, cannot access Setup Utility.
  - 1. Start Setup Utility (BIOS):
    - Computers or tablets with keyboards:
      - ▲ Turn on or restart the computer, quickly press esc, and then press f10.
    - Tablets without keyboards:
      - 1. Turn on or restart the tablet, and then quickly hold down the volume down button.
      - Tap f10.
  - Select Security, and then follow the on-screen instructions.

Your changes take effect when the computer restarts.

## Using Internet security software

When you use your computer to access email, a network, or the Internet, you potentially expose your computer to computer viruses, spyware, and other online threats. To help protect your computer, Internet security software that includes antivirus and firewall features may be preinstalled on your computer as a trial offer. To provide ongoing protection against newly discovered viruses and other security risks, security software must be kept up to date. It is strongly recommended that you upgrade the security software trial offer or purchase the software of your choice in order to fully protect your computer.

#### Using antivirus software

Computer viruses can disable programs, utilities, or the operating system, or cause them to function abnormally. Antivirus software can detect most viruses, destroy them, and in most cases, repair any damage they have caused.

To provide ongoing protection against newly discovered viruses, antivirus software must be kept up to date.

An antivirus program may be preinstalled on your computer. It is strongly recommended that you use the antivirus program of your choice in order to fully protect your computer.

For more information about computer viruses, from the Start screen, type support, and then select the HP Support Assistant app.

#### Using firewall software

Firewalls are designed to prevent unauthorized access to a system or network. A firewall can be software you install on your computer and/or network, or it can be a combination of both hardware and software.

There are two types of firewalls to consider:

- Host-based firewalls—Software that protects only the computer it is installed on.
- Network-based firewalls—Installed between your DSL or cable modem and your home network to protect all the computers on the network.

When a firewall is installed on a system, all data sent to and from the system is monitored and compared with a set of user-defined security criteria. Any data that does not meet those criteria is blocked.

## Installing software updates

HP, Windows, and third-party software installed on your computer should be regularly updated to correct security problems and improve software performance. For more information, see <u>Updating</u> <u>programs and drivers on page 32</u>.

## Installing critical security updates

You can install these updates manually or automatically.

To view or change the settings:

1. From the Start screen, type control panel.

- or -

From the Windows desktop, right-click or tap and hold the **Start** button, and then select **Control Panel** 

Select System and Security, select Windows Update, select Change settings, and then follow the on-screen instructions.

## Using HP Touchpoint Manager (select models only)

HP Touchpoint Manager is a cloud-based IT solution that enables businesses to effectively manage and secure their company assets. HP Touchpoint Manager helps protect devices against malware and other attacks, monitors device health, and enables you to reduce time spent solving end-user device and security issues. You can quickly download and install the software, which is highly cost effective relative to traditional in-house solutions.

## Securing your wireless network

When you set up a WLAN or access an existing WLAN, always enable security features to protect your network from unauthorized access. WLANs in public areas (hotspots) like coffee shops and airports may not provide any security.

## Backing up your software applications and information

Regularly back up your software applications and information to protect them from being permanently lost or damaged through a virus attack or a software or hardware failure. For more information, see Backing up, restoring, and recovering on page 45.

# 10 Using Setup Utility (BIOS)

Setup Utility, or Basic Input/Output System (BIOS), controls communication between all the input and output devices on the system (such as disk drives, display, keyboard, mouse, and printer). Setup Utility (BIOS) includes settings for the types of devices installed, the startup sequence of the computer, and the amount of system and extended memory.

NOTE: To start Setup Utility, your computer must be in notebook mode and you must use the keyboard attached to your notebook. The on-screen keyboard, which displays in tablet mode, cannot access Setup Utility.

## Starting Setup Utility (BIOS)

- ⚠ CAUTION: Use extreme care when making changes in Setup Utility (BIOS). Errors can prevent the computer from operating properly.
- NOTE: To start Setup Utility, your computer must be in notebook mode and you must use the keyboard attached to your notebook. The on-screen keyboard, which displays in tablet mode, cannot access Setup Utility.
  - Computers or tablets with keyboards:
    - ▲ Turn on or restart the computer, quickly press esc, and then press f10.
  - Tablets without keyboards:
    - 1. Turn on or restart the tablet, and then quickly hold down the volume down button.
    - 2. Tap f10.

## **Updating Setup Utility (BIOS)**

Updated versions of Setup Utility (BIOS) may be available on the HP website.

Most BIOS updates on the HP website are packaged in compressed files called SoftPags.

Some download packages contain a file named Readme.txt, which contains information regarding installing and troubleshooting the file.

## **Determining the BIOS version**

To decide whether you need to update Setup Utility (BIOS), first determine the BIOS version on your computer.

BIOS version information (also known as *ROM date* and *System BIOS*) can be accessed from the Start screen by typing support, selecting the **HP Support Assistant** app, selecting **My computer**, and then selecting **System Information**, or by using Setup Utility (BIOS).

To use Setup Utility (BIOS):

- 1. Start Setup Utility (BIOS) (see Starting Setup Utility (BIOS) on page 40).
- 2. Select **Main**, and then make note of the BIOS version.
- 3. Select Exit, select Exit Discarding Changes, and then follow the on-screen instructions.

To check for later BIOS versions, see Downloading a BIOS update on page 41.

#### Downloading a BIOS update

- ⚠ CAUTION: To reduce the risk of damage to the computer or an unsuccessful installation, download and install a BIOS update only when the computer is connected to reliable external power using the AC adapter. Do not download or install a BIOS update while the computer is running on battery power, docked in an optional docking device, or connected to an optional power source. During the download and installation, follow these instructions:
  - Do not disconnect power from the computer by unplugging the power cord from the AC outlet.
  - Do not shut down the computer or initiate Sleep.
  - Do not insert, remove, connect, or disconnect any device, cable, or cord.
- NOTE: If your computer is connected to a network, consult the network administrator before installing any software updates, especially system BIOS updates.
  - 1. From the Start screen, type support, and then select the HP Support Assistant app.
    - or -

From the Windows desktop, select the question mark icon in the taskbar.

- 2. Select Updates and tune-ups, and then select Check for HP updates now.
- 3. Follow the on-screen instructions.
- 4. At the download area, follow these steps:
  - a. Identify the most recent BIOS update and compare it to the BIOS version currently installed on your computer. If the update is more recent than your BIOS version, make a note of the date, name, or other identifier. You may need this information to locate the update later, after it has been downloaded to your hard drive.
  - **b.** Follow the on-screen instructions to download your selection to the hard drive.

Make a note of the path to the location on your hard drive where the BIOS update is downloaded. You will need to access this path when you are ready to install the update.

BIOS installation procedures vary. Follow any instructions that appear on the screen after the download is complete. If no instructions appear, follow these steps:

1. From the Start screen, type file, and then select **File Explorer**.

- or -

From the Windows desktop, right-click or tap and hold the **Start** button, and then select **File Explorer**.

- 2. Select your hard drive designation. The hard drive designation is typically Local Disk (C:).
- 3. Using the hard drive path you recorded earlier, open the folder that contains the update.
- Double-click or double-tap the file that has an .exe extension (for example, *filename*.exe).
   The BIOS installation begins.
- Complete the installation by following the on-screen instructions.
- NOTE: After a message on the screen reports a successful installation, you can delete the downloaded file from your hard drive.

## Synchronizing a tablet and keyboard (select models only)

For a tablet with a detachable keyboard, when you attach the tablet to the keyboard and restart the computer, Setup Utility (BIOS) checks to see if the Embedded Controller firmware on the keyboard needs to be synchronized. If so, synchronization begins. If the synchronization is interrupted, a notification screen displays for 10 seconds before the tablet restarts and attempts to synchronize again.

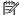

NOTE: The Embedded Controller firmware will synchronize ONLY if the tablet or keyboard battery is more than 50% charged, or if your tablet is connected to AC power.

# 11 Using HP PC Hardware Diagnostics (UEFI)

HP PC Hardware Diagnostics is a Unified Extensible Firmware Interface (UEFI) that allows you to run diagnostic tests to determine whether the computer hardware is functioning properly. The tool runs outside the operating system so that it can isolate hardware failures from issues that are caused by the operating system or other software components.

NOTE: To start Setup Utility, your computer must be in notebook mode and you must use the keyboard attached to your tablet. The on-screen keyboard, which displays in tablet mode, cannot access Setup Utility.

To start HP PC Hardware Diagnostics (UEFI):

- Start Setup Utility:
  - Computers or tablets with keyboards:
    - ▲ Turn on or restart the computer, guickly press esc.
  - Tablets without keyboards:
    - Turn on or restart the tablet, and then quickly hold down the volume down button.
- Press or tap f2.

The BIOS searches three places for the diagnostic tools, in the following order:

- a. Connected USB drive
  - NOTE: To download the HP PC Hardware Diagnostics (UEFI) tool to a USB drive, see Downloading HP PC Hardware Diagnostics (UEFI) to a USB device on page 44.
- b. Hard drive
- c. Setup Utility (BIOS)
- 3. When the diagnostic tool opens, use the keyboard arrow keys to select the type of diagnostic test you want to run, and then follow the on-screen instructions.
- NOTE: If you need to stop a diagnostic test, press or tap esc.

# Downloading HP PC Hardware Diagnostics (UEFI) to a USB device

There are two options to download HP PC Hardware Diagnostics to a USB device.

#### Download the latest UEFI version:

- Go to <a href="http://www.hp.com/go/techcenter/pcdiags">http://www.hp.com/go/techcenter/pcdiags</a>. The HP PC Diagnostics home page is displayed.
- 2. In the HP PC Hardware Diagnostics section, select the **Download** link, and then select **Run**.

#### Download any version of UEFI for a specific product:

- Go to <a href="http://www.hp.com/support">http://www.hp.com/support</a>, and then select your country. The HP Support page is displayed.
- Select Drivers & Downloads.
- 3. In the text box, enter the product name, and then select Go.
  - or –

Select **Find now** to let HP automatically detect your product.

- 4. Select your computer model, and then select your operating system.
- 5. In the **Diagnostic** section, follow the on-screen instructions to select and download the UEFI version you want.

# 12 Backing up, restoring, and recovering

This chapter provides information about the following processes. The information in the chapter is standard procedure for most models.

- Creating recovery media and backups
- Restoring and recovering your system

For additional information, refer to Help and Support.

From the Start screen, type help, and then select Help and Support.

IMPORTANT: If you will be using F11 startup recovery or USB media recovery to recover your system, the tablet battery must be at least 70% charged before you start the recovery process.

## Creating recovery media and backups

The following methods of creating recovery media and backups are available on select models only. Choose the available method according to your computer model.

- Use HP Recovery Manager to create HP Recovery media after you successfully set up the
  computer. This step creates a backup of the HP Recovery partition on the computer. The backup
  can be used to reinstall the original operating system in cases where the hard drive is corrupted
  or has been replaced. For information on creating recovery media, see <u>Creating HP Recovery
  media (select models only) on page 45</u>. For information on the recovery options that are
  available using the recovery media, see <u>Recovering using HP Recovery Manager on page 47</u>.
- Use Windows tools to create system restore points and create backups of personal information.
   For more information, see <u>Using Windows tools on page 46</u>.
- NOTE: If storage is 32 GB or less, Microsoft System Restore is disabled by default.

## Creating HP Recovery media (select models only)

IMPORTANT: If your computer does not list a Create recovery media option, you can obtain recovery media for your system from HP. See the Worldwide Telephone Numbers booklet included with the computer. You can also find contact information on the HP website. Go to <a href="http://www.hp.com/support">http://www.hp.com/support</a>, select your country or region, and follow the on-screen instructions.

HP Recovery Manager is a software program that allows you to create recovery media (using either a flash drive or a set of DVDs) after you successfully set up the computer. HP Recovery media can be used to perform system recovery if the hard drive becomes corrupted. System recovery reinstalls the original operating system and software programs that were installed at the factory and then configures the settings for the programs. HP Recovery media can also be used to customize the system or restore the factory image if you replace the hard drive.

- Only one set of recovery media can be created. Handle these recovery tools carefully, and keep them in a safe place.
- HP Recovery Manager examines the computer and determines the required storage capacity for the media that will be required.

- To create recovery discs, your computer must have an optical drive with DVD writer capability, and you must use only high-quality blank DVD-R, DVD+R, DVD-R DL, or DVD+R DL discs. Do not use rewritable discs such as CD±RW, DVD±RW, double-layer DVD±RW, or BD-RE (rewritable Blu-ray) discs; they are not compatible with HP Recovery Manager software. Or, instead, you can use a high-quality blank USB flash drive.
- If your computer does not include an integrated optical drive with DVD writer capability, but you would like to create DVD recovery media, you can use an external optical drive (purchased separately) to create recovery discs. If you use an external optical drive, it must be connected directly to a USB port on the computer; the drive cannot be connected to a USB port on an external device, such as a USB hub. If you cannot create DVD media yourself, you can obtain recovery discs for your computer from HP. See the Worldwide Telephone Numbers booklet included with the computer. You can also find contact information on the HP website. Go to <a href="http://www.hp.com/support">http://www.hp.com/support</a>, select your country or region, and follow the on-screen instructions.
- Be sure that the computer is connected to AC power before you begin creating the recovery media.
- The creation process can take an hour or more. Do not interrupt the creation process.
- If necessary, you can exit the program before you have finished creating all of the recovery DVDs. HP Recovery Manager will finish burning the current DVD. The next time you start HP Recovery Manager, you will be prompted to continue.

To create HP Recovery media:

- IMPORTANT: For tablets with a detachable keyboard, connect the tablet to the keyboard base before beginning these steps.
  - 1. From the Start screen, type recovery, and then select HP Recovery Manager.
  - Select Create recovery media, and then follow the on-screen instructions.

If you ever need to recover the system, see Recovering using HP Recovery Manager on page 47.

## **Using Windows tools**

You can use Windows tools to create system restore points and create backups of personal information.

NOTE: If storage is 32 GB or less, Microsoft System Restore is disabled by default.

For more information and steps, see Help and Support.

▲ From the Start screen, type help, and then select **Help and Support**.

## Restore and recovery

There are several options for recovering your system. Choose the method that best matches your situation and level of expertise:

- IMPORTANT: Not all methods are available on all models.
  - Windows offers several options for restoring from backup, refreshing the computer, and resetting the computer to its original state. For more information see Help and Support.

- From the Start screen, type help, and then select **Help and Support**.
- On select models, if you need to correct a problem with a preinstalled application or driver, use the Reinstall drivers and/or applications option of HP Recovery Manager to reinstall the individual application or driver.
  - From the Start screen, type recovery, select HP Recovery Manager, select Reinstall drivers and/or applications, and then follow the on-screen instructions.
- On select models, if you want to reset your computer using a minimized image, you can choose the HP Minimized Image Recovery option from the HP Recovery partition or HP Recovery media. Minimized Image Recovery installs only drivers and hardware-enabling applications. Other applications included in the image continue to be available for installation through the Reinstall drivers and/or applications option in HP Recovery Manager.
  - For more information, see Recovering using HP Recovery Manager on page 47.
- If you want to recover the Windows partition to original factory content, you can choose the System Recovery option from the HP Recovery partition (select models only) or use the HP Recovery media. For more information, see Recovering using HP Recovery Manager on page 47. If you have not already created recovery media, see Creating HP Recovery media (select models only) on page 45.
- On select models, if you want to recover the computer's original factory partition and content, or if you have replaced the hard drive, you can use the Factory Reset option of HP Recovery media. For more information, see Recovering using HP Recovery Manager on page 47.
- On select models, if you want to remove the recovery partition to reclaim hard drive space, HP Recovery Manager offers the Remove Recovery Partition option.
  - For more information, see Removing the HP Recovery partition (select models only) on page 49.

#### Recovering using HP Recovery Manager

HP Recovery Manager software allows you to recover the computer to its original factory state by using the HP Recovery media that you either created or that you obtained from HP, or by using the HP Recovery partition (select models only). If you have not already created recovery media, see Creating HP Recovery media (select models only) on page 45.

#### What you need to know before you get started

- HP Recovery Manager recovers only software that was installed at the factory. For software not provided with this computer, you must either download the software from the manufacturer's website or reinstall the software from the media provided by the manufacturer.
- IMPORTANT: Recovery through HP Recovery Manager should be used as a final attempt to correct computer issues.
- HP Recovery media must be used if the computer hard drive fails. If you have not already created recovery media, see Creating HP Recovery media (select models only) on page 45.
- To use the Factory Reset option (select models only), you must use HP Recovery media. If you have not already created recovery media, see Creating HP Recovery media (select models only) on page 45.
- If your computer does not allow the creation of HP Recovery media or if the HP Recovery media does not work, you can obtain recovery media for your system from support. See the Worldwide Telephone Numbers booklet included with the computer. You can also find contact information

from the HP website. Go to <a href="http://www.hp.com/support">http://www.hp.com/support</a>, select your country or region, and follow the on-screen instructions.

IMPORTANT: HP Recovery Manager does not automatically provide backups of your personal data. Before beginning recovery, back up any personal data you want to retain.

Using HP Recovery media, you can choose from one of the following recovery options:

- NOTE: Only the options available for your computer display when you start the recovery process.
  - System Recovery—Reinstalls the original operating system, and then configures the settings for the programs that were installed at the factory.
  - Minimized Image Recovery (select models only)—Reinstalls the operating system and all hardware-related drivers and software, but not other software applications.
  - Factory Reset—Restores the computer to its original factory state by deleting all information
    from the hard drive and re-creating the partitions. Then it reinstalls the operating system and the
    software that was installed at the factory.

The HP Recovery partition (select models only) allows System Recovery and, on select models, Minimized Image Recovery.

#### Using the HP Recovery partition (select models only)

The HP Recovery partition allows you to perform a system recovery or, on select models, minimized image recovery without the need for recovery discs or a recovery USB flash drive. This type of recovery can be used only if the hard drive is still working.

To start HP Recovery Manager from the HP Recovery partition:

- IMPORTANT: For tablets with a detachable keyboard, connect the tablet to the keyboard base before beginning these steps (select models only).
  - From the Start screen, type recovery, select HP Recovery Manager, and then select HP Recovery Environment.
    - or-

Press f11 while the computer boots, or press and hold f11 as you press the power button.

- 2. Select **Troubleshoot** from the boot options menu.
- 3. Select **Recovery Manager**, and then follow the on-screen instructions.

#### Using HP Recovery media to recover

You can use HP Recovery media to recover the original system. This method can be used if your system does not have an HP Recovery partition or if the hard drive is not working properly.

- 1. If possible, back up all personal files.
- 2. Insert the HP Recovery media, and then restart the computer.
- NOTE: If the computer does not automatically restart in HP Recovery Manager, change the computer boot order. See Changing the computer boot order on page 49.
- 3. Follow the on-screen instructions.

#### Changing the computer boot order

If your computer does not restart in HP Recovery Manager, you can change the computer boot order, which is the order of devices listed in BIOS where the computer looks for startup information. You can change the selection to an optical drive or a USB flash drive.

To change the boot order:

- IMPORTANT: For a tablet with a detachable keyboard, connect the tablet to the keyboard base before beginning these steps.
  - Insert the HP Recovery media.
  - Start Computer Setup:

For computers or tablets with keyboards attached:

▲ Turn on or restart the computer or tablet, quickly press esc, and then press f9 for boot options.

For computers or tablets without keyboards attached:

- ▲ Turn on or restart the computer, quickly press the volume down button, and then tap **f9** for boot options.
  - or -

Turn on or restart the computer, quickly press the Windows button, and then tap **f9** for boot options.

- 3. Select the optical drive or USB flash drive from which you want to boot.
- Follow the on-screen instructions.

#### Removing the HP Recovery partition (select models only)

HP Recovery Manager software allows you to remove the HP Recovery partition to free up hard drive space.

IMPORTANT: After you remove the HP Recovery partition, you can no longer use the Windows Refresh option or the Windows option to remove everything and reinstall Windows. In addition, you will not be able to perform System Recovery or Minimized Image Recovery from the HP Recovery partition. So before you remove the Recovery partition, create HP Recovery media; see <a href="Creating HP Recovery media">Creating HP Recovery media</a> (select models only) on page 45.

Follow these steps to remove the HP Recovery partition:

- From the Start screen, type recovery, and then select HP Recovery Manager.
- Select Remove Recovery Partition, and then follow the on-screen instructions.

# 13 Specifications

## Input power

The power information in this section may be helpful if you plan to travel internationally with the computer.

The computer operates on DC power, which can be supplied by an AC or a DC power source. The AC power source must be rated at 100–240 V, 50–60 Hz. Although the computer can be powered from a standalone DC power source, it should be powered only with an AC adapter or a DC power source that is supplied and approved by HP for use with this computer.

The computer can operate on DC power within the following specifications. Operating voltage and current varies by platform. The voltage and current for your computer is located on the regulatory label. For label location, see <u>Labels on page 9</u>.

| Input power                   | Rating          |
|-------------------------------|-----------------|
| Operating voltage and current | 5.25 V dc @ 3 A |

NOTE: This product is designed for IT power systems in Norway with phase-to-phase voltage not exceeding 240 V rms.

## **Operating environment**

| Factor                            | Metric            | U.S.                |
|-----------------------------------|-------------------|---------------------|
| Temperature                       |                   |                     |
| Operating                         | 5°C to 35°C       | 41°F to 95°F        |
| Nonoperating                      | -20°C to 60°C     | -4°F to 140°F       |
| Relative humidity (noncondensing) |                   |                     |
| Operating                         | 10% to 90%        | 10% to 90%          |
| Nonoperating                      | 5% to 95%         | 5% to 95%           |
| Maximum altitude (unpressurized)  |                   |                     |
| Operating                         | -15 m to 3,048 m  | -50 ft to 10,000 ft |
| Nonoperating                      | -15 m to 12,192 m | -50 ft to 40,000 ft |
|                                   |                   |                     |

# 14 Electrostatic Discharge

Electrostatic discharge is the release of static electricity when two objects come into contact—for example, the shock you receive when you walk across the carpet and touch a metal door knob.

A discharge of static electricity from fingers or other electrostatic conductors may damage electronic components.

To prevent damage to the computer, damage to a drive, or loss of information, observe these precautions:

- If removal or installation instructions direct you to unplug the computer, first be sure that it is properly grounded.
- Keep components in their electrostatic-safe containers until you are ready to install them.
- Avoid touching pins, leads, and circuitry. Handle electronic components as little as possible.
- Use nonmagnetic tools.
- Before handling components, discharge static electricity by touching an unpainted metal surface.
- If you remove a component, place it in an electrostatic-safe container.

# 15 Accessibility

HP designs, produces, and markets products and services that can be used by everyone, including people with disabilities, either on a stand-alone basis or with appropriate assistive devices.

## Supported assistive technologies

HP products support a wide variety of operating system assistive technologies and can be configured to work with additional assistive technologies. Use the Search feature on your device to locate more information about assistive features.

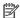

NOTE: For additional information about a particular assistive technology product, contact customer support for that product.

## Contacting support

We are constantly refining the accessibility of our products and services and welcome feedback from users. If you have an issue with a product or would like to tell us about accessibility features that have helped you, please contact us at +1 (888) 259-5707, Monday through Friday, 6 a.m. to 9 p.m. North American Mountain Time. If you are deaf or hard-of-hearing and use TRS/VRS/WebCapTel, contact us if you require technical support or have accessibility questions by calling +1 (877) 656-7058, Monday through Friday, 6 a.m. to 9 p.m. North American Mountain Time.

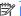

NOTE: Support is in English only.

# Index

| A                                   | cleaning your computer 33         | HP PC Hardware Diagnostics        |
|-------------------------------------|-----------------------------------|-----------------------------------|
| AC adapter, testing 30              | components                        | (UEFI)                            |
| AC adapter/battery 5                | bottom edge 8                     | downloading 44                    |
| accessibility 52                    | display 7                         | HP Recovery Manager               |
| action keys                         | keyboard base 10                  | correcting boot problems 49       |
| identifying 10                      | left side 6                       | starting 48                       |
| ambient light sensor, identifying 7 | right side 5                      | HP Recovery media                 |
| antivirus software, using 37        | top edge 8                        | creating 45                       |
| Audio 18                            | connecting to a WLAN 15           | recovery 48                       |
| Audio Control Panel 18              | control zone 12                   | HP Recovery partition             |
| audio-out (headphone)/audio-in      | corporate WLAN connection 15      | recovery 48                       |
| (microphone) jack, identifying 6    | critical battery level 29         | removing 49                       |
|                                     | critical security updates,        | HP resources 2                    |
| В                                   | installing 38                     | HP Touchpoint Manager 38          |
| backing up software and             | •                                 | ,                                 |
| information 39                      | D                                 | 1                                 |
| backups 45                          | Disk Cleanup software 32          | initiating Sleep and Hibernation  |
| battery                             | Disk Defragmenter software 32     | 26                                |
| conserving power 28                 | docking port, identifying 8       | input power 50                    |
| discharging 28                      |                                   | installing                        |
| factory-sealed 28                   | E                                 | critical security updates 38      |
| finding information 28              | electrostatic discharge 51        | internal microphones, identifying |
| low battery levels 29               | esc key, identifying 10           | 8                                 |
| resolving low battery level 29      | external AC power, using 29       | Internet security software, using |
| battery information, finding 28     |                                   | 37                                |
| battery power 28                    | F                                 |                                   |
| best practices 1                    | firewall software 38              | J                                 |
| BIOS                                | fn key, identifying 10            | jacks                             |
| determining version 40              |                                   | audio-out (headphone)/audio-in    |
| downloading an update 41            | Н                                 | (microphone) 6                    |
| starting the Setup Utility 40       | HDMI port                         |                                   |
| updating 40                         | connecting 19                     | K                                 |
| Bluetooth device 14, 15             | identifying 5                     | keyboard and optional mouse       |
| Bluetooth label 9                   | HDMI, configuring audio 20        | using 25                          |
| boot order                          | headphones, connecting 17         | keyboard base                     |
| changing 49                         | headsets, connecting 18           | components 10                     |
| bottom 9                            | Hibernation                       | connecting 13                     |
| buttons                             | exiting 26                        | using 10                          |
| power 8                             | initiated during critical battery | keys                              |
| volume 5                            | level 29                          | action 10                         |
| Windows 5                           | initiating 26                     | esc 10                            |
|                                     | high-definition devices,          | fn 10                             |
| C                                   | connecting 19, 21                 | Windows 10                        |
| caps lock light, identifying 11     | HP Apps Store, visiting 1         |                                   |
| caring for your computer 33         |                                   |                                   |

| L                                 | ports                              | Sleep                             |
|-----------------------------------|------------------------------------|-----------------------------------|
| labels                            | HDMI 5, 19                         | exiting 26                        |
| Bluetooth 9                       | Miracast 21                        | initiating 26                     |
| Microsoft Certificate of          | USB 2.0 5                          | Sleep and Hibernation             |
| Authenticity 9                    | power                              | initiating 26                     |
| regulatory 9                      | AC 29                              | slots                             |
| serial number 9                   | battery 28                         | memory card reader 5              |
| service 9                         | power button, identifying 8        | software                          |
| wireless certification 9          | power connector 5                  | Disk Cleanup 32                   |
| WLAN 9                            | power meter, using 27              | Disk Defragmenter 32              |
| left control zone, identifying 12 |                                    | _                                 |
|                                   | power settings, using 27           | , ,                               |
| left-edge swipe touch screen      | product name and number,           | sound settings, using 18          |
| gesture 24                        | computer 9                         | speakers                          |
| lights                            | public WLAN connection 15          | connecting 17                     |
| AC adapter/battery 5              | В                                  | speakers, identifying 7           |
| caps lock 11                      | R                                  | supported discs, recovery 46      |
| mute 11                           | recover                            | system recovery 47                |
| locating information              | options 46                         | system restore point              |
| hardware 4                        | recovery                           | creating 46                       |
| software 4                        | discs 46, 48                       | system restore point, creating 45 |
| low battery level 29              | HP Recovery Manager 47             |                                   |
|                                   | media 48                           | T                                 |
| M                                 | starting 48                        | tap TouchPad and touch screen     |
| magnetic latches, identifying 8   | supported discs 46                 | gesture 22                        |
| maintenance                       | system 47                          | testing an AC adapter 30          |
| Disk Cleanup 32                   | USB flash drive 48                 | top-edge swipe and bottom-edge    |
| Disk Defragmenter 32              | using HP Recovery media 46         | swipe touch screen gesture 24     |
| updating programs and             | recovery media                     | touch screen gestures             |
| drivers 32                        | creating 45                        | left-edge swipe 24                |
| managing power 26                 | creating using HP Recovery         | one-finger slide 24               |
| memory card reader, identifying   | Manager 46                         | right-edge swipe 24               |
| 5                                 | recovery partition                 | top-edge swipe and bottom-        |
| memory card, identifying 5        | removing 49                        | edge swipe 24                     |
|                                   | -                                  |                                   |
| microphone, connecting 17         | regulatory information             | TouchPad                          |
| minimized image recovery 48       | regulatory label 9                 | using 22                          |
| minimized image, creating 47      | wireless certification labels 9    | TouchPad and touch screen         |
| Miracast 21                       | right control zone, identifying 12 | gestures                          |
| mouse, external                   | right-edge swipe touch screen      | tap 22                            |
| setting preferences 22            | gesture 24                         | two-finger pinch zoom 23          |
| Mute light 11                     |                                    | TouchPad gestures                 |
|                                   | S                                  | two-finger scroll 23              |
| 0                                 | serial number 9                    | two-finger tap 23                 |
| one-finger slide touch screen     | serial number, computer 9          | TouchPad zone, identifying 12     |
| gesture 24                        | service labels, locating 9         | traveling with the computer 9, 34 |
| operating environment 50          | setting password protection on     | turning off the computer 30       |
| original system recovery 47       | wakeup 27                          | two-finger pinch zoom TouchPad    |
| -                                 | Setup Utility (BIOS) passwords     | and touch screen gesture 23       |
| P                                 | 37                                 | two-finger scroll TouchPad        |
| passwords                         | shipping the computer 34           | gesture 23                        |
| Setup Utility (BIOS) 37           | shutdown 30                        | 53010.0 =0                        |
| Windows 36                        | <del></del>                        |                                   |

two-finger tap TouchPad gesture 23 U unresponsive system 30 updating programs and drivers USB 2.0 port, identifying 5 using external AC power 29 using passwords 36 using power meter settings 27 using power settings 27 using sound settings 18 using the keyboard and optional mouse 25 using the TouchPad 22 video 19 volume buttons 5 W webcam identifying 7 using 17 webcam light, identifying 7 Windows system restore point 45, 46 Windows button, identifying 5 Windows key, identifying 10 Windows passwords 36 Windows tools using 46 wireless button 14 wireless certification label 9 wireless controls button 14 operating system 14 wireless network (WLAN) connecting 15 corporate WLAN connection 15 functional range 15 public WLAN connection 15 wireless network, securing 39 WLAN device 9 WLAN label 9